# **Braun DigiFrame 7050 / 8050 SLT**

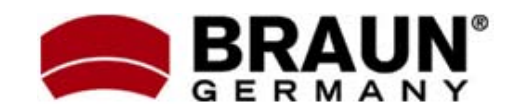

# **Návod k použití**

Děkujeme Vám za zakoupení digitálního fotorámečku zn. Braun. Pro jeho správné ovládání a zabezpečení dlouhé životnosti si před prvním použitím pečlivě přečtěte následující návod.

# **<sup>Č</sup>ištění rámečku: Bezpečnostní upozornění:**

Dodržováním následujících jednoduchých pravidel se vyhnete riziku vzniku úrazu při práci s Vaším novým digitálním fotorámečkem…

- ‐ Nevystavujte zařízení dešti a nadměrné vlhkosti, nebezpečí vzniku požáru a úrazu elektrickým proudem.
- ‐ Zařízení nerozdělávejte (nebezpečí úrazu el. proudem), uvnitř nejsou žádné součásti určené k manipulaci koncovým uživatelem. Zásahy do zařízení přenechejte v případě potřeby výhradně odbornému servisu.
- 
- ‐ Před prováděním čištění a údržby odpojte zařízení od el. proudu.
- ‐ Nezakrývejte větrací otvory.
- ‐ Chraňte před přímým slunečním zářením a jinými zdroji tepla.
- ‐ Napájecí kabel chraňte před poškozením.
- ‐ Zařízení napájejte výhradně dodaným adaptérem. Použitím jiného zdroje napětí dochází ke ztrátě záruky.
- od zdroje el. napětí.

LCD obrazovka je skleněná – zacházejte s ní opatrně. Vyhnete se tak jejímu poškrábání nebo rozbití. Pro odstranění prachu nebo otisků prstů používejte měkkou, neabrazivní tkaninu (vhodná je např. speciální tkanina pro čištění objektivů). Pokud používáte komerční sady pro čištění LCD obrazovek, nikdy neaplikujte čistící tekutinu přímo na obrazovku. Naneste malé množství na měkkou tkaninu a tou obrazovku vyčistěte.

Rámeček okolo obrazovky lze vyčistit měkkou tkaninou, lehce zvlhčenou vodou.

# **Funkce rámečku:**

- ‐ Prohlížení obrázků ve formátu JPEG (až 16Mpix), přehrávání videoklipů a přehrávání hudby ve formátu MP3 bez použití počítače. (video a MP3 podporují pouze vybrané modely – viz. specifikace na obalu zařízení)
- ‐ Zařízení je určeno pro vnitřní použití. ‐ Vestavěná čtečka paměťových karet SD, MMC, MS, MS Pro, MS Duo a Compact Flash (pouze některé modely)
	- ‐ Automatické přehrávání obrázků formou prezentace, s hudbou na pozadí (pouze modely s podporou MP3)
	- ‐ Přehrávání video ve formátu AVI/MJPEG (pouze modely s funkcí Video/MP3)
- ‐ Hlavní funkce ovladatelné přímo na těle Pokud zařízení nepoužíváte, odpojte jej energy zařízení nepoužíváte, odpojte jej energy zařízení nepoužíváte, o<br>A zdroje electricia pomocí DO.
	- Jasný obraz na TFT LCD monitoru
- **Čištění LCD obrazovky:** ‐ Rozhraní USB 2.0 pro propojení s fotoaparátem
	- ‐ Integrovaná vnitřní paměť

# **Obsah balení:**

- ‐ Digitální fotorámeček
- ‐ Napájecí adaptér
- ‐ Tento návod k použití
- ‐ Dálkové ovládání
- ‐ Propojovací USB kabel

### **1. Popis zařízení**

**1.1. Dálkové ovládání:**

- 1) POWER Vypnout/Zapnout 1) POWER Vypnout/Zapnout
- 2) BGM ‐ Hudební podkres prezentace 2) 16:9/4:3 ‐ Změna formátu zobrazení
- 3) MUTE ‐ Dočasné ztlumení zvuku 3) MUTE ‐ Dočasné ztlumení zvuku
- 4) MENU ‐ Vstup do menu kopírování/mazání 4) MENU ‐ Vstup do menu kopírování/mazání
- 5) ▲ Výběr, šipka nahoru 5) ▲ Výběr, šipka nahoru
- 6) RETURN Návrat do předchozí nabídky 6) RETURN Návrat do předchozí nabídky
- 7) ◆ Výběr, šipka doleva 7) ◆ Výběr, šipka doleva
- 
- 9) ▼ ‐ Výběr, šipka dolů 9) ▼ ‐ Výběr, šipka dolů
- 
- 
- 
- nebo při pozastavené prezentaci **i pozastavené prezentaci z prezentaci** nebo při pozastavené prezentaci
- 
- (pouze režim jednotlivých obr. (pouze režim jednotlivých obr.
	-
- 
- 

### **DigiFrame 8050SLT DigiFrame 7050SLT**

- 
- 
- 
- 
- 
- 
- 
- 8) ▶ Výběr, šipka doprava (8) ▶ Výběr, šipka doprava
	-
- 10) SETUP ‐ Přejít do režimu nastavení 10) SETUP ‐ Přejít do režimu nastavení
- 11) ►|| ‐ Tlačítko přehrát / pozastavit 11) BGM ‐ Hudební podkres prezentace
- 12) OK ‐ Potvrzení volby, Přehrát/Pauza 12) ►|| ‐ Tlačítko přehrát / pozastavit
- 13) ZOOM Zvětšení (přiblížení obrázku), 13) ZOOM Zvětšení (přiblížení obrázku),
	- pouze v režimu jednotlivých obr. pouze v režimu jednotlivých obr.
- 14+15) Volume +/‐ ‐ Zesílení/Ztlumení zvuku 14+15) Volume +/‐ ‐ Zesílení/Ztlumení zvuku
- 16) ROTATE Otočení obrázku o 90° doprava 16) ROTATE Otočení obrázku o 90° doprava
	-
	- nebo při pozastavené prezentaci) nebo při pozastavené prezentaci)
- 17) <sup>|</sup>◄◄ ‐ Přesun na předchozí soubor 17) <sup>|</sup>◄◄ ‐ Přesun na předchozí soubor
- 18) <sup>|</sup>►► ‐ Přesun na další soubor 18) <sup>|</sup>►► ‐ Přesun na další soubor

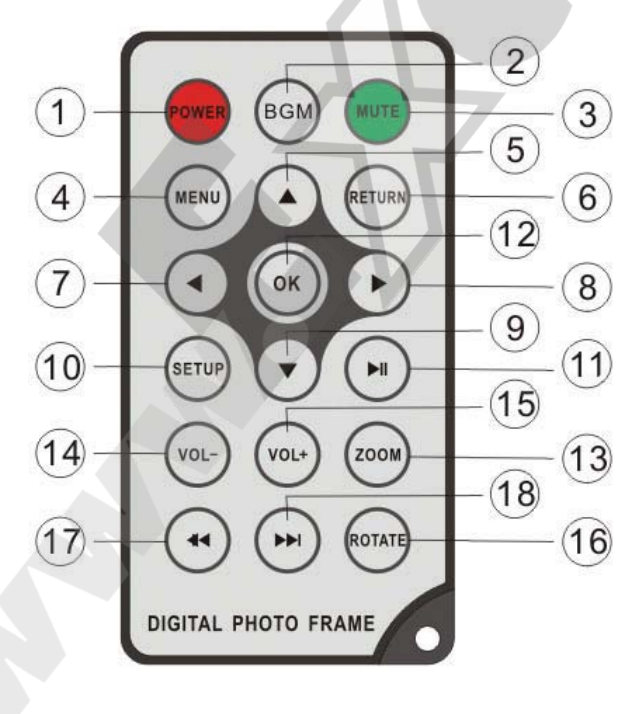

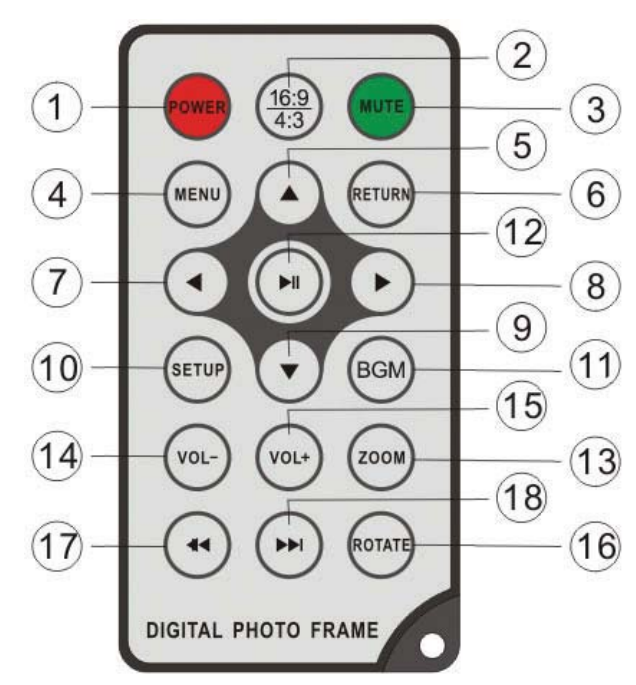

# **3. Začínáme… 1.2. Dotykové ovládání:**

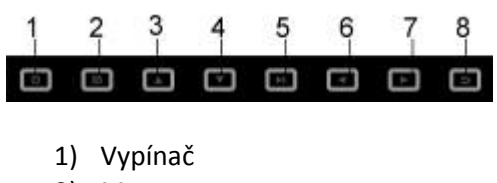

- 2) Menu
- 3) Nahoru
- 4) Dolů
- 
- 6) Doleva
- 7) Doprava
- 8) Návrat

# **1.3. Rámeček:**

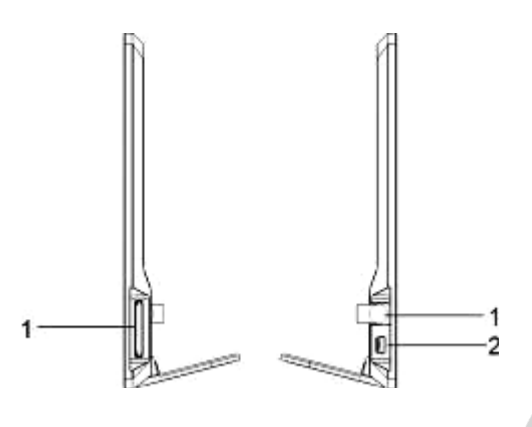

Pravá strana **1920 Levá strana**  1 ‐ Slot na paměť.karty 1 ‐ Napájení SD/SDHC/MS/MMC 2 – USB konektor

# **2. Vložení / výměna baterie**

Položte dálkový ovladač tlačítky dolů, zatlačte na výstupek bateriového krytu a vytáhněte jej směrem ven. Vložte jednu lithiovou baterii (typ CR2025). Dbejte přitom na její správnou polarizaci. Zasuňte bateriový kryt zpět do ovladače.

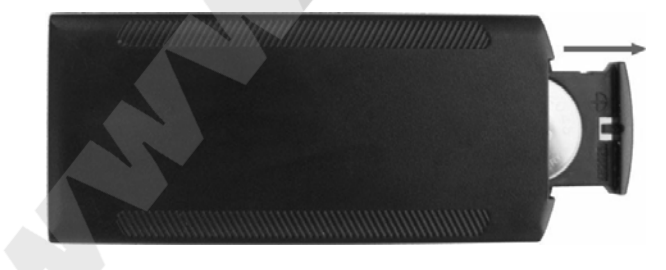

3.1. ‐ Opatrně vybalte digitální fotorámeček z krabice a postavte jej s použitím držáku na stabilní místo (delší hrana na stole – použití držáku viz kapitola 8). Připojte napájecí adaptér (konektor na pravé straně rámečku), zapojte do elektrické sítě 110‐240V.

3.2. ‐ Odstraňte <sup>z</sup> LCD displeje ochrannou fólii. 5) <sup>P</sup>řehrát/Pauza, OK

3.3. ‐ Odstraňte z bateriového krytu dálkového ovladače fólii pod baterií. Ujistěte se, že je vložena nabitá baterie – výměna baterie viz kapitola 2 ("Vložení/Výměna baterie").

3.4. – Zapněte rámeček stiskem tlačítka POWER na dálkovém ovladači nebo dotykovým tlačítkem na těle rámečku.

### **4. Ovládání**

Po zapnutí rámečku se zobrazí úvodní obrazovka, pro volbu paměťové karty stiskněte tlačítko RETURN.

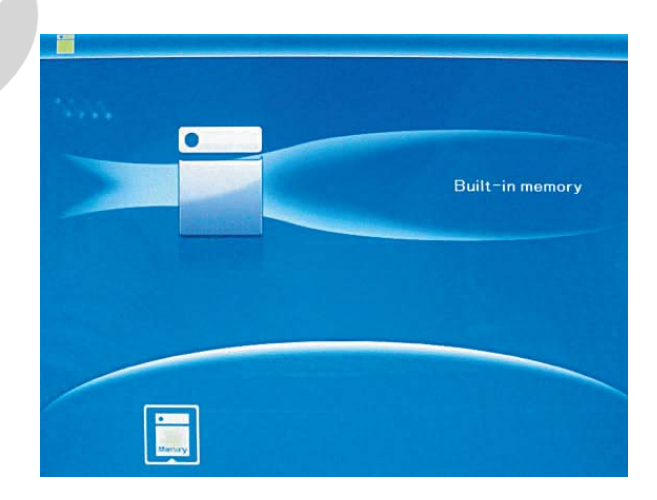

# **4.1. Paměťová karta / USB**

Toto zařízení podporuje paměťové karty typu SD/SDHC/MMC/MS a USB2.0 kompatibilní zařízení. Po vložení paměťové karty / připojení USB zařízení se automaticky spustí prezentace dostupných obrázků.

Dvojitým stiskem tlačítka RETURN vyvoláte hlavní nabídku pro volbu režimu FOTO / SOUBOR / KALENDÁŘ / NASTAVENÍ.

Výběr režimu potvrdíte stiskem OK (►||).

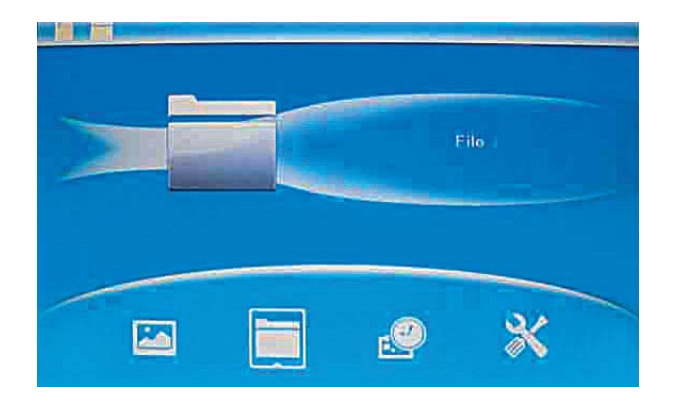

**Pozn.:** Ujistěte se, že vkládáte kartu nebo připojujete zařízení obsahující podporované formáty souborů.

Pokud se na kartě nacházejí kompatibilní hudení soubory, prezentace se automaticky spustí s hudebním podkresem.

# **4.2. Režim "Picture" (Obrázek)**

Pro volbu paměťové karty / USB zařízení stiskněte v základní nabídce RETURN. Po výběru média zvolte z nabídky položku PICTURE a stiskněte OK (►||). Zobrazí se náhled obrázků. Pomocí šipek ▲▼◄► vyberte požadovaný obrázek pro prohlížení a stiskněte OK (►||), zobrazí se v celoobrazovkovém režimu.

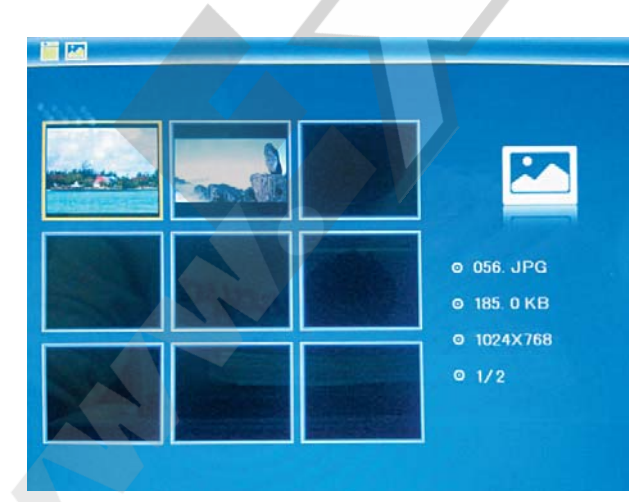

Dalším stiskem tlačítka OK (►||) přejdete do režimu prezentace.

**Změna režimu prezentace:** Stiskněte SETUP a pomocí šipek ▲▼vyberte režim prezentace (single – 1 obrázek, triple – trojice, four – 4 obrázky na obrazovku). Volbu potvrďte stiskem OK (►||).

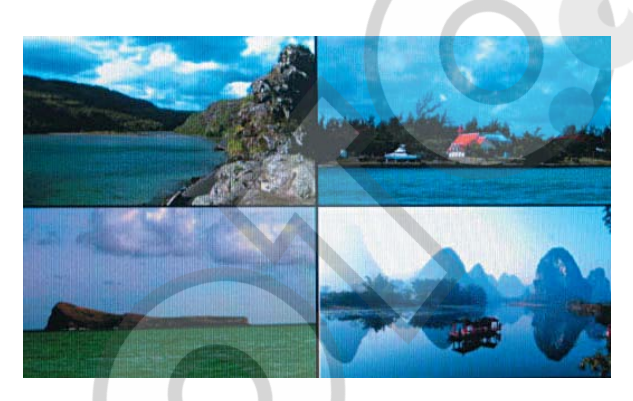

**Funkce kopírovat / smazat:**

V režimu náhledu obrázků vyberte pomocí šipek ▲▼◄► obrázek, který si přejete zkopírovat do vnitřní paměti rámečku. Stiskem OK (►||) vstupte do celoobrazovkového režimu. Stiskněte SETUP a zvolte položku "Copy" (Kopírování) nebo "Delete" (Mazání) – potvrďte OK (►||).

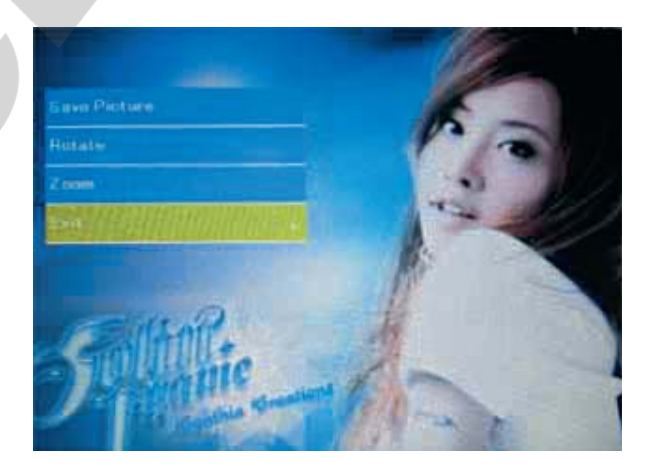

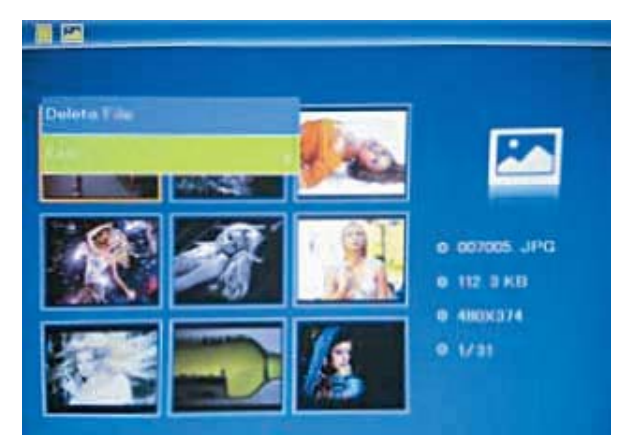

### **4.4. Režim "Video":**

Pro volbu paměťové karty / USB zařízení stiskněte v základní nabídce RETURN. Po výběru média zvolte z nabídky položku VIDEO a stiskněte OK (►||). Zobrazí se seznam dostupných videoklipů. Pomocí šipek ▲▼vyberte požadovaný videoklip pro přehrání a stiskněte OK (►||). Pro upravení hlasitosti použijte tlačítka Volume +/‐.

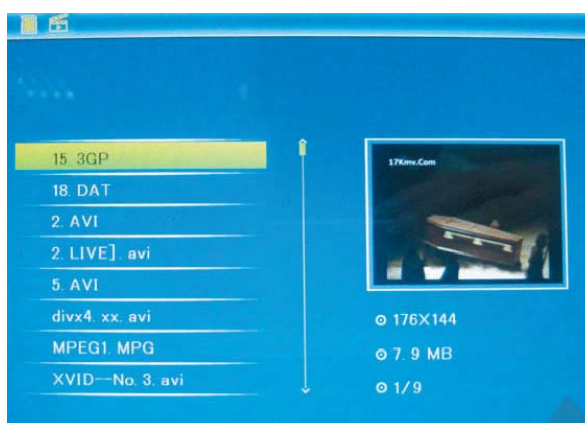

### **5. Režim FILE (práce se soubory)**

Pro volbu paměťové karty / USB zařízení stiskněte v základní nabídce RETURN. Po výběru média zvolte z nabídky položku FILE a stiskněte OK  $($   $\blacktriangleright$   $||$   $\blacktriangleright$ .

### V tomto režimu můžete procházet všemi soubory na paměťové kartě a mazat soubory z vnitřní paměti nebo externího zařízení.

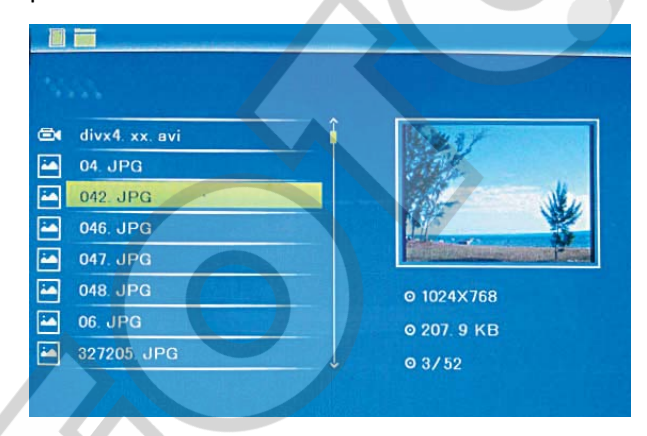

### **Funkce smazat:**

Pomocí šipek ▲▼ vyberte soubor určený pro smazání. Stiskněte SETUP a vyberte položku "Delete" (smazat) – potvrďte OK (▶ | |).

# **Mazání videoklipů:**

Pomocí šipek ▲▼vyberte požadovaný videoklip pro smazání a vyvolejte nabídku stiskem MENU. Zvolte položku Delete a volbu potvrďte stiskem OK  $(\blacktriangleright$   $||)$ .

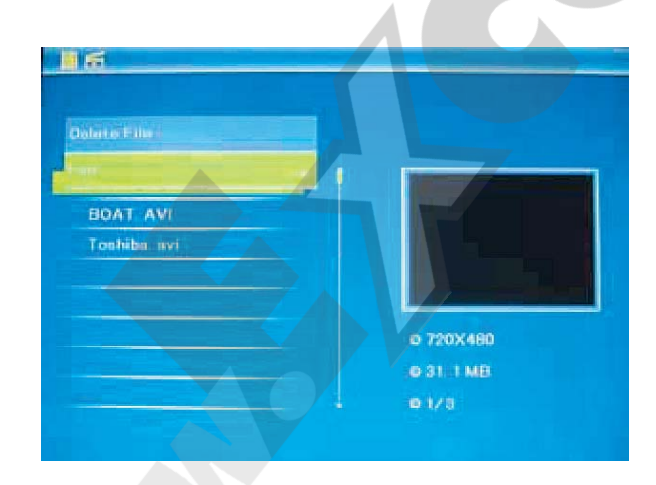

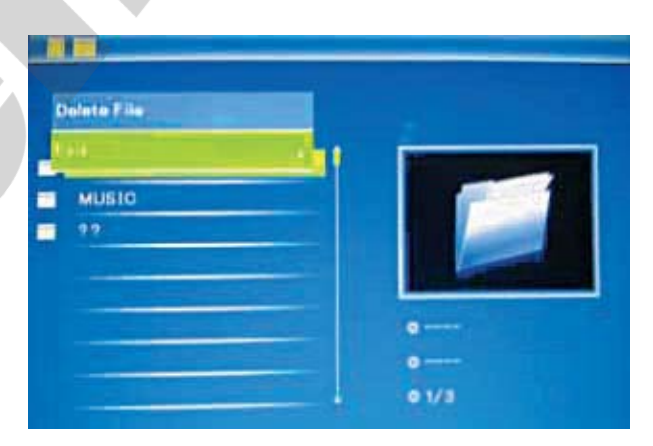

# **6. Režim CALENDAR (kalendář)**

Z hlavní nabídky vyberte položku CALENDAR a stiskněte OK (►||). V levé části obrazovky se nyní zobrazuje čas a prezentace obrázků z paměťové karty.

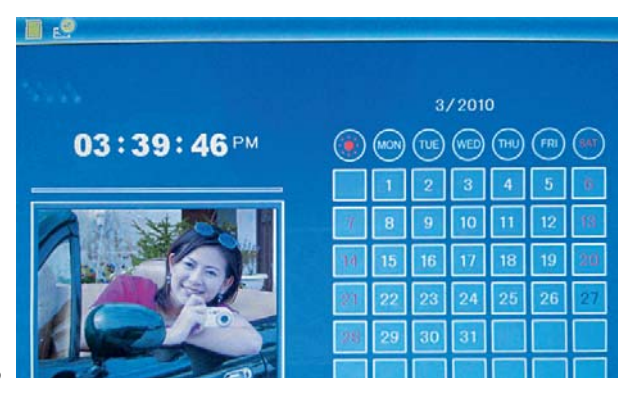

### **7. Režim SETUP (nastavení)**

Z hlavní nabídky vyberte položku SETUP a stiskněte OK (►||). Pomocí šipek ▲▼ vyberte požadovanou položku nastavení a stiskem OK (►||) vyvolejte nabídku hodnot/voleb. Pomocí šipek ▲ ▼ vyberte požadované nastavení a volbu potvrďte stiskem OK (►||).

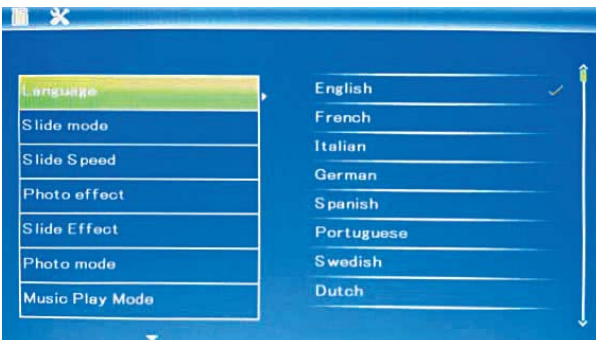

# nenávratně smazána! **7.1. ‐ Language (Jazyk)** … jazyk prostředí

- původní hodnoty 1 obrázek na displej kompozitelo volby.<br>Pour window 4 obrázky na displej konstrukce původní hodnoty.
- … Four window 4 obrázky na displej
- … Triple window <sup>3</sup> obrázky na displej **7.13. – Exit (Opustit)**

# **7.3. – Slide Speed (rychlost prezentace)** Umožní opuštění režimu nastavení.

… Přepínání obrázků po 3/5/15/30sek.,

# **7.4. – Photo effect (efekt)**

… Color (barevné) / Mono (černobílé) /

# nákres. **7.5. – Slide effect (přechody prezentace)**

… random (nahodně) / Split horizontal (žaluzie) / Split vertical inOut (svislé prolínání) / Radiation / Surround

# **7.6. – Photo Mode (režim zobrazení)**

- … Auto fit (automaticky přizpůsobit)
- … Optiomal (optimální zobrazení)
- 

- 
- -
	-
	-
	-

**…** ‐ **Velikost:** 8" ‐ 20cm TFT / 7" – 17,5cm TFT **Tint (odstín)** ‐ **Pomě<sup>r</sup> stran:** 4:3 / 16:10 Jednotlivé položky mají nastavení <sup>v</sup> rozmezí <sup>0</sup> (nejnižší) až 40 (nejvyšší). Požadovanou hodnotu nastavte pomocí šipek ▲▼.

### **7.9. – Set time/date (Datum a čas)**

Pro vstup do nastavení stiskněte OK (►||). Pomocí šipek ▲▼přepínejte mezi jednotlivými údaji (Rok, měsíc, den, hodina, minuta, sekunda) a stiskem OK (►||) aktivujte režim nastavování. Pomocí šipek ◄►nastavte požadovanou hodnotu a stiskněte OK (►||). Pro uložení nastavení zvolte položku Save Time.

# **7.10. – Set time format (Tvar času)**

Pro vstup do nastavení stiskněte OK (►||). Pomocí šipek ▲ ▼nastavte požadovaný formát (12/24h) a potvrďte stiskem OK (►||).

### **7.11. – Format build‐in memory (Formátování vnitřní paměti)**

Pro formátování vnitřní paměti stiskněte OK (►||), pomocí šipek ▲▼vyberte položku YES (ano) a potvrďte OK (►||). Všechna data budou

# **7.2. 7.12. – Reset setting (Tovární nastavení) ‐ Slide Mode (Režim prezentace)**

Pomocí této volby vrátíte nastavení rámečku na

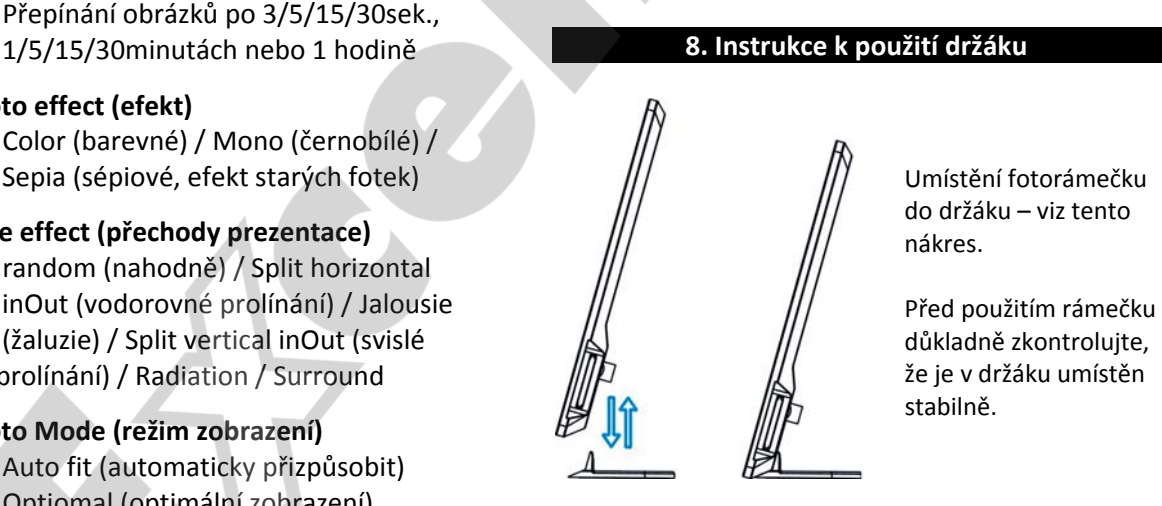

# … **9. Technická specifikace** Full (vyplnit obrazovku)

7.7. – Music Play Mode (režim přehrávání hudby)<br>
mapájení: Dodaný adaptér 110-240V, 50/60Hz
... Single Repeat (opakovat jednu) /<br>
Circular (dokola) / No Repeat (neopak.) / Výstup: DC 5V/1A

Single (pouze jedenkrát) **Podpor. formáty:** JPEG, MP3, MPEG1,2,4, AVI

**7.8. – Display (nastavení displeje) Paměťové karty:** SD/SDHC/MMC/MS

… **Contrast (kontrast) USB konektor:** USB2.0, pro kompatibilní zařízení **… Brightness (jas)**

- **… Displej (DigiFrame 8000SLT / 7000SLT): Saturation (sytost barev)**
	-
	- ‐ **Rozlišení:** 800x600 / 768x480